#### **CCC° Scheduling: Insurance Appointment Configuration**

Introduction Insurance Scheduling allows certain insurance companies to add estimating appointments to your calendar. Follow this guide to configure CCC ONE® to properly receive Insurance Appointments.

Accessing To access the Insurance appointment settings, start by logging in to CCC ONE<sup>®</sup>. Then, follow these steps to go to the **Insurance Settings** page. Insurance Configuration cccone.com

| Step | Action                                                                |                                                                                |                                                                                         |                                                                                       |                                                                                                    |       |
|------|-----------------------------------------------------------------------|--------------------------------------------------------------------------------|-----------------------------------------------------------------------------------------|---------------------------------------------------------------------------------------|----------------------------------------------------------------------------------------------------|-------|
| 1    | Select <b>Configure</b> , then c<br>cccone.com.                       | Search help                                                                    | count. The My                                                                           | Account win                                                                           | dow will open                                                                                             | in    |
| 2    | Click the <b>back arrow</b> to a                                      |                                                                                | ttings.                                                                                 |                                                                                       |                                                                                                    |       |
| 3    | Select Insurance Compa                                                | <b>nies</b> icon fron                                                          | n the <b>Setting</b> s                                                                  | s page.                                                                               |                                                                                                    | ⑦ Q 1 |
|      |                                                                       |                                                                                |                                                                                         | ۹                                                                                     |                                                                                                    |       |
|      | 5                                                                     | $\widehat{\square}$                                                            | R                                                                                       | Ē                                                                                     |                                                                                                    |       |
|      | Disclaimers<br>Manage disclaimer tout printed on<br>estimate reports. | DRP Invites<br>Manage invites to carrier DBP<br>programs.                      | Employees<br>Manage employees and user<br>accounts.                                     | Estimate Notes<br>Manage repair facility template<br>notes used in writing estimates. | Estimating Options<br>Manage estimating options for your<br>shop.                                         |       |
|      | <u>(</u> );                                                           |                                                                                | $\underline{\mathcal{D}}_{(i)}$                                                         | Ω                                                                                     | Ŷ                                                                                                    |       |
|      | Insurance Bulletins<br>Manage hulkrins from insurance<br>carriers.    | Insurance Companies<br>Manage settings for insurance<br>company relationships. | Marketing Information<br>Manage marketing information<br>options for your organization. | My Account<br>Manage account information, user<br>settings and password.              | Network Profile<br>Manage location information visible<br>to consumers, OEMs, and insurance<br>companies. |       |

Continued on next page

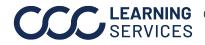

**CCC LEARNING** ©2020-2023. CCC Intelligent Solutions Inc. All rights reserved. CCC° is a trademark of CCC Intelligent Solutions Inc.

To access the configure setting, start by logging in to CCC ONE°: Accessing Insurance **Configuration – CCC** Estimating Desktop

| Step | Action                                                                                                    |  |
|------|----------------------------------------------------------------------------------------------------|--|
| 1    | Select the <b>menu icon</b> .                                                                                                    |  |
|      | C CCC ONE                                                                                                    |  |
|      | E New - View -                                                                                                    |  |
|      | ≰2 Quick Start                                                                                                    |  |
|      | & My Work                                                                                                    |  |
|      | Q Customer Experience                                                                                                    |  |
|      | F Production Schedule                                                                                                    |  |
|      | Calendar 2                                                                                                    |  |
|      |                                                                                                    |  |
| 2    | Select <b>Calendar</b> from the drop-down menu. The Calendar view opens.                                                                                          |  |
| 3    | Click the <b>Insurance Appointment Settings</b> link from the left-side panel of the Calendar view. The configurations page opens automatically, logging you into |  |
|      | cccone.com.                                                                                                    |  |
|      | Calendar - Week View                                                                                                    |  |
|      | Calendar                                                                                                    |  |
|      | Shop Calendar                                                                                                    |  |
|      | Unscheduled 40<br>Unassigned 27                                                                                                    |  |
|      | Overdue Appointments 27                                                                                                    |  |
|      | Exceptions 1                                                                                                    |  |
|      | Customer Visits 0                                                                                                    |  |
|      | Insurance Appointment Settings 7                                                                                                    |  |
|      |                                                                                                    |  |

Continued on next page

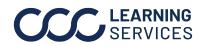

**CCC**<sup>©</sup> LEARNING ©2020-2023. CCC Intelligent Solutions Inc. All rights reserved. CCC<sup>®</sup> is a trademark of CCC Intelligent Solutions Inc.

Enable Follow the steps below to Enable Estimate and Repair Appointments: Appointments

| ••   |                                                                                                    |  |  |
|------|----------------------------------------------------------------------------------------------------|--|--|
| Step | Action                                                                                               |  |  |
| 1    | On the <b>Insurance Settings</b> configuration page in the <b>Settings</b> section, select an        |  |  |
|      | Insurance Company in the search field.                                                               |  |  |
| 2    | Move the slider to <b>Enable</b> the <b>Estimate Appointments</b> and <b>Repair Appointments</b> . A |  |  |
|      | repair facility location must be configured to receive Appointments.                                 |  |  |
| 3    | Select Locations.                                                                                    |  |  |

|   | iettings > CCC INSURANCE COMBANY<br>nsurance Settings                                                                                                    |
|---|----------------------------------------------------------------------------------------------------|
| 2 | SETTINGS LOCATIONS 3                                                                                                    |
|   | When enabled, the insurance carrier may book estimate appointments directly to the CCC ONE calendar.<br>CCC ONE computes appointment availability based on store hours, estimator schedules, and location settings                          |
|   | Disabled Repair Appointments When enabled, the insurance carrier may book repair appointments directly to the CCC ONE calendar. CCC ONE computes appointment availability based on store hours, estimator schedules, and location settings. |

Continued on next page

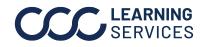

**CCC**<sup>®</sup> is a trademark of CCC Intelligent Solutions Inc. All rights reserved. CCC<sup>®</sup> is a trademark of CCC Intelligent Solutions Inc.

| Location<br>Settings |                                                                                                    |  |  |
|----------------------|----------------------------------------------------------------------------------------------------|--|--|
| Step                 | Action                                                                                                    |  |  |
| 1                    | The <b>Estimator scheduling</b> function allows shops to route insurance assignments to specific estimators. If they have a preference, they can select a <b>Primary Estimator</b> from the drop-down, as well as a <b>Secondary Estimator</b> .     |  |  |
|                      | <b>Note:</b> If the shop does not have a preference on which estimator is assigned the insurance job, they can keep this preference set to <b>Any Available Estimator</b> .                                                                          |  |  |
| 2                    | The <b>Scheduling Rules</b> allow shops to determine how flexible they want the availability to be on their calendar. Max Appointments per Day/Week from the insurance company can be set using the sliders. The default is set to <b>No Limit</b> . |  |  |
| 3                    | The <b>Non-drivable vehicle</b> settings allow shops to <b>Enable</b> or <b>Disable</b> Non-drivable vehicle scheduling. When Enabled, the insurance carrier may schedule appointments for non-drivable vehicles for this location.                  |  |  |
| 4                    | Click <b>Save</b> , when finished editing the location settings.                                                                                                    |  |  |

| L            | Estimator scheduling<br>CCC ONE will automatically book appointments with estimators based on the following coverage rules.               | Primary Estimator Demo User2 Secondary Estimator Chad Smith                                                                                                    |
|--------------|----------------------------------------------------------------------------------------------------|----------------------------------------------------------------------------------------------------|
|              | Scheduling Rules CCC ONE will limit the number of appointments available to the insurance carrier based on defined capacity thresholds. 2 | Max Appointments Per Day           Image: Appointments Per Day           Image: Appointments Per Week           Image: Appointments Per Week           Image: Appointments Per Week           Image: Appointments Per Week |
| Enabled<br>3 | Non-drivable vehicles<br>When enabled, the insurance carrier may schedule appointments for non-drivable vehicles for this location        | n.<br>4 SAVE CANCEL                                                                                                    |

Continued on next page

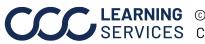

**CCC**<sup>®</sup> is a trademark of CCC Intelligent Solutions Inc. All rights reserved. CCC<sup>®</sup> is a trademark of CCC Intelligent Solutions Inc.

Insurance Follow the steps below to return to the Location Settings page: Appointment Configuration

| Step | Action                                                                                                    |  |  |
|------|----------------------------------------------------------------------------------------------------|--|--|
| 1    | Select the Location Name.                                                                                                    |  |  |
| 2    | Click <b>Edit</b> to return to the <b>Location Settings</b> for the selected location.                                                                                                    |  |  |
|      | SETTINGS LOCATIONS<br>↓ Sort by: Location Name  Filter by State                                                                                                    |  |  |
|      | LOCATION ID LOCATION NAME STATE DRP MODIFIED DATE                                                                                                    |  |  |
|      | Estimate appointments Appointments Appointments directly to the CCC ONE calendar.   When enabled, the insurance carrier may book estimate appointments directly to the CCC ONE calendar.  CCC ONE computes appointment availability based on store hours, estimator schedules, and location settings. |  |  |
|      | Repair appointments       Appointment Duration         When enabled, the insurance carrier may book repair appointments directly to the CCC ONE calendar.                                                                                                    |  |  |

Having **Estimate appointments** configured for the shop allows customers and/or insurance carriers the ability to send them estimate appointments directly within CCC ONE. The appointment duration can be set from 15 minutes up to 2 hours depending on the shop's needs.

Having **Repair appointments** configured for the shop allows customers and/or insurance carriers the ability to send you repair appointments directly within CCC ONE. The appointment duration can be set from 15 minutes up to 2 hours depending on the shop's needs. In addition to the repair appointment duration setting, CCC also allows the shop to indicate when they will be able to accept their next repair appointment.

The **Earliest appointment available** setting allows the shop to adjust how soon the insurance company can send them new repair appointments. If the shop has limited capacity, they may consider increasing their earliest appointment available setting. Choosing **Today + X** days means the earliest the insurance company could assign the shop a new repair appointment would be X days from today. For example, if today was Monday and your setting for repair appointments is **Today + 2 days**, the earliest your shop would be able to receive a repair appointment would be Wednesday.

**Important:** Changing this setting back to Today once the shop has availability for new appointments will help ensure that the shop does not miss out on new work from that insurance company.

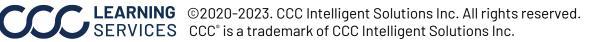